# Respond to Clearance **Requirements**

Issue Land Division Certificate of Approval

Instructional Guide for:

- Relevant Authorities
- Referral Bodies

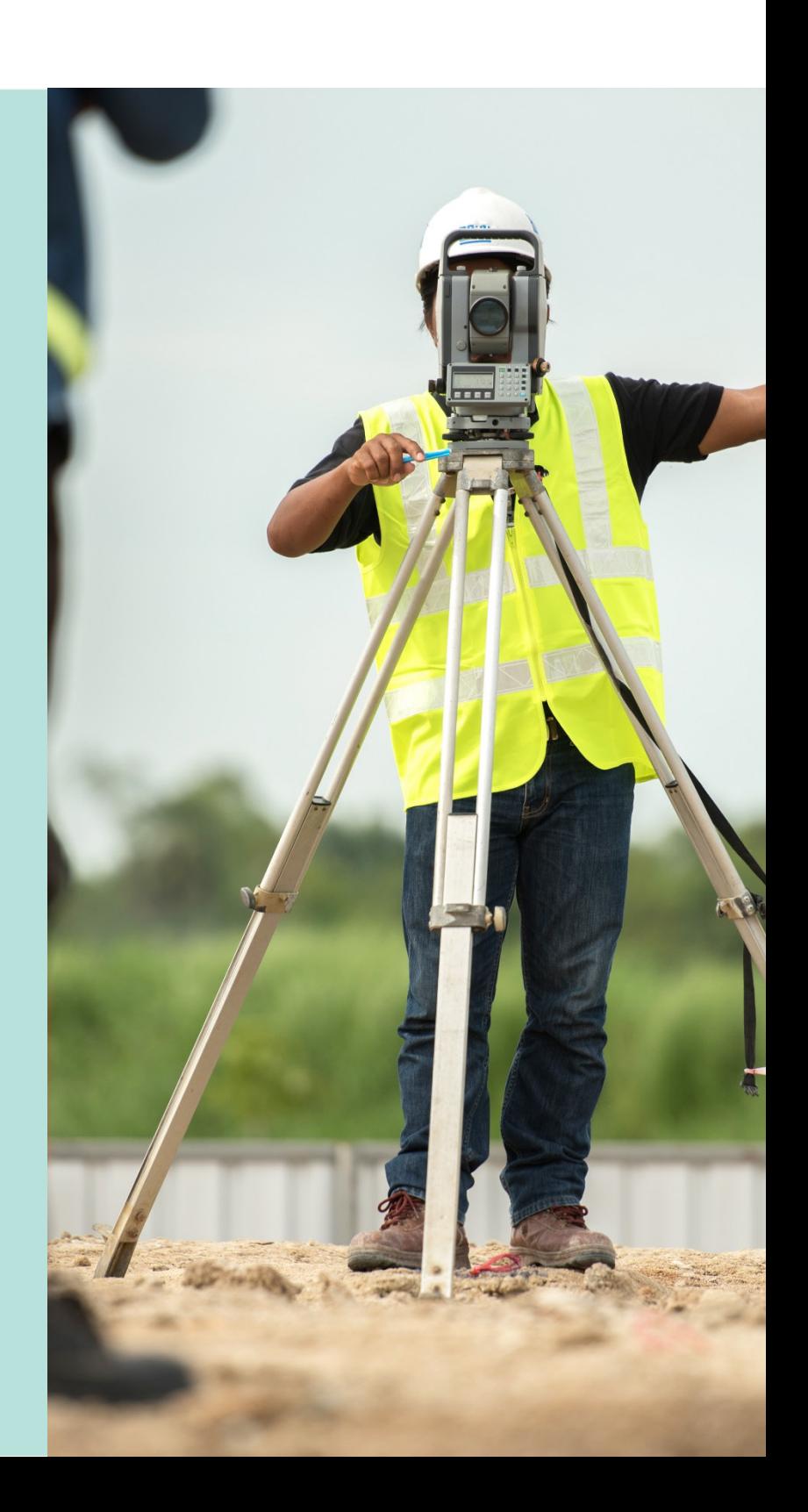

**Version 2.0** 17 July 2020

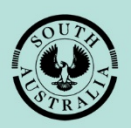

**Government of South Australia** Attorney-General's Department

# **Table of Contents**

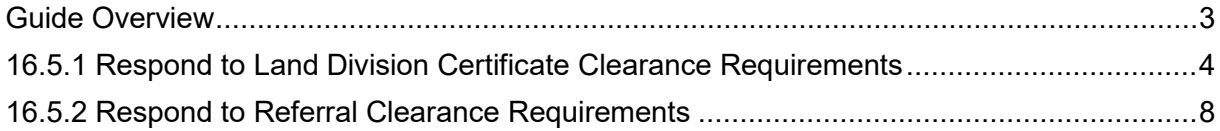

# <span id="page-2-0"></span>**Guide Overview**

This Module guide includes **Software Version 1.5.36** features and functionality.

- Module 1: Introduction to PlanSA
- Module 2: Navigate the Planning Workflow
- Module 3: Manage Online Account
- Module 4: Submit a Development Application
- Module 5: Track a Development Application
- Module 6: Manage Team Workload
- Module 7: Verify Development Application (Planning, Land Division & Building)
- Module 8: Fee Payments
- Module 9: Assess Consent (Planning, Land Division & Building)
- Module 10: Public Notification
- Module 11: Request and Respond to Referrals (Internal and External)
- Module 12: Make Decision on the Assessed Consent
- Module 13: Variation to Development
- Module 14: Issue Development Approval
- Module 15: Appeals
- **Module 16: Issue Land Division Certificate of Approval (CoA)**
- Module 17: Building Notification
- Module 18: Development Application Report, Section 7

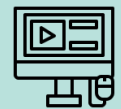

In addition to the Guide, there are a series of [videos](https://vimeo.com/showcase/module-16) available on the following topics.

16.0 Overview of Issue Land Division Certificate of Approval

16.1 Submit an Application, 16.8 Withdraw Certificate Application, and 16.9 Reissue a Certificate of Approval

16.2 Review Application and 16.3 Additional Fees

#### **16.4 Clearance Requirements and Consistency Check**

16.6 Issue Certificate of Approval

16.8 Withdraw Certificate Application, and 16.9 Reissue a Certificate of Approval

## <span id="page-3-0"></span>**16.5.1 Respond to Land Division Certificate Clearance Requirements**

### **Audience**

- Relevant Authorities
- Referral Bodies

In this topic we will be taken through the process of addressing Clearance Requirements and responding.

On receiving the email notification advising new clearance requirements for the Land Division Certificate, follow the link:

- **Development Application** to view and open from For Your Action table, or
- **Certificate section**  to go direct to the certificate details for the Development Application.

Please review new clearance requirements for land division certificate #29 for development application 20000079. View the Development Application. View the certificate section of the Development Application.

Locate the Development Application using one of the following methods:

- Locate the Development Application in **For Your Action** and remove the **Assigned to me only** flag to see all development applications, or
- Search using the Development Application ID number provide in the email and remove the **Assigned to me only** flag to see all development applications.

Select the Development Application record (not the ID) to select and open the Land Division Certificate(s).

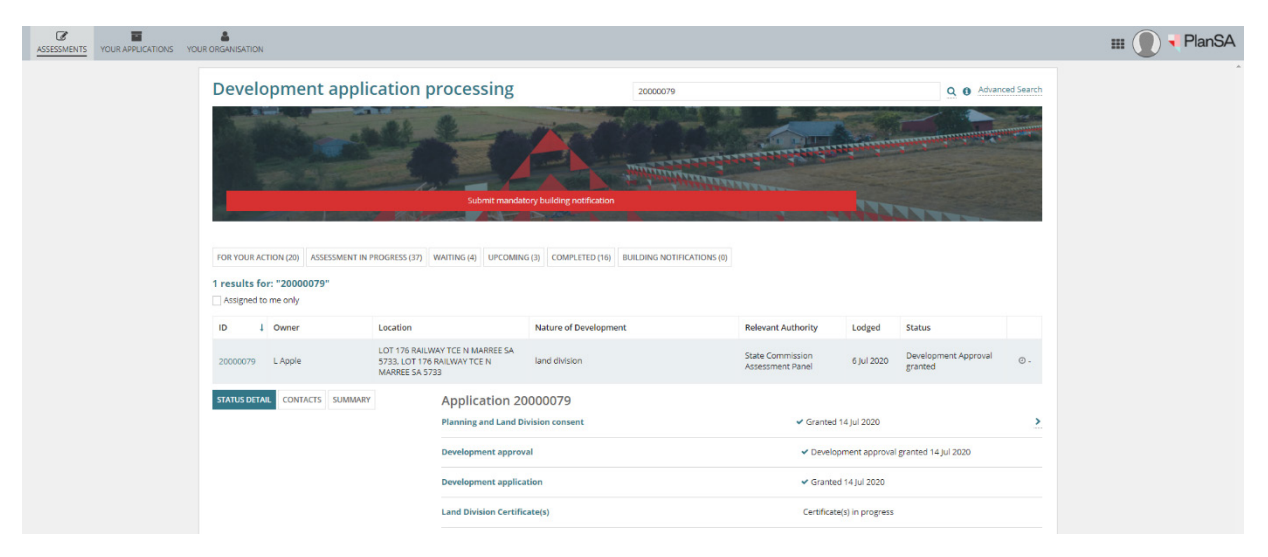

From the **Land Division Certificates** page select the **Id** number of the certificate to view the clearance requirements.

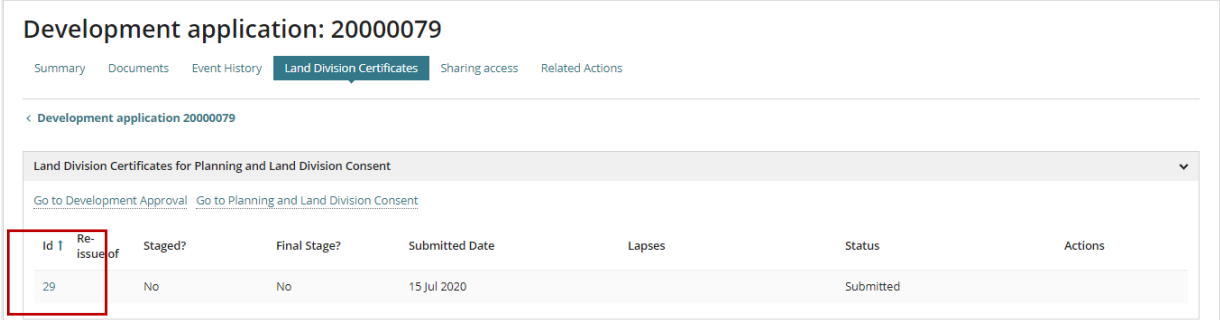

Select the **Clearance Requirements** and review the requirement details from the record.

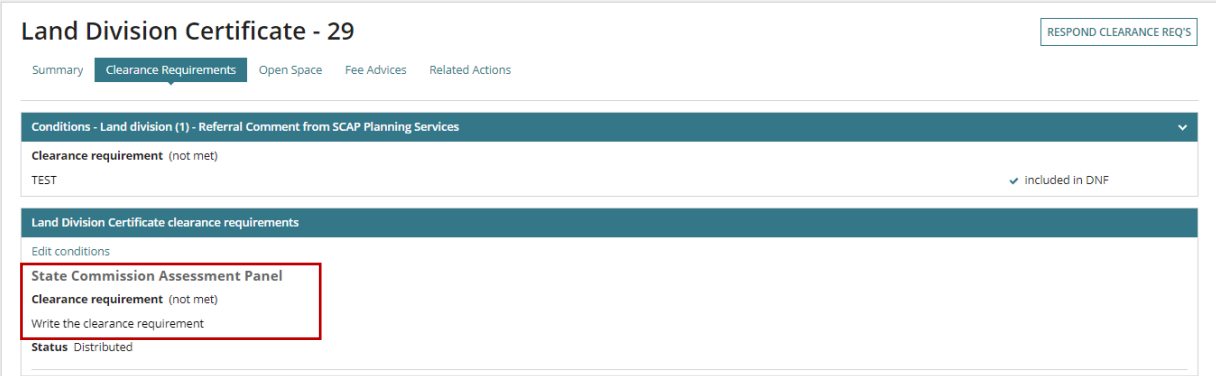

Confirm the clearance requirement has been met as noted in the conditions, e.g. visit the property and check the house demolished.

#### **Clearance Requirement Unmet**

Return to the Development Application Certificate, and select **Respond Clearance Req's**.

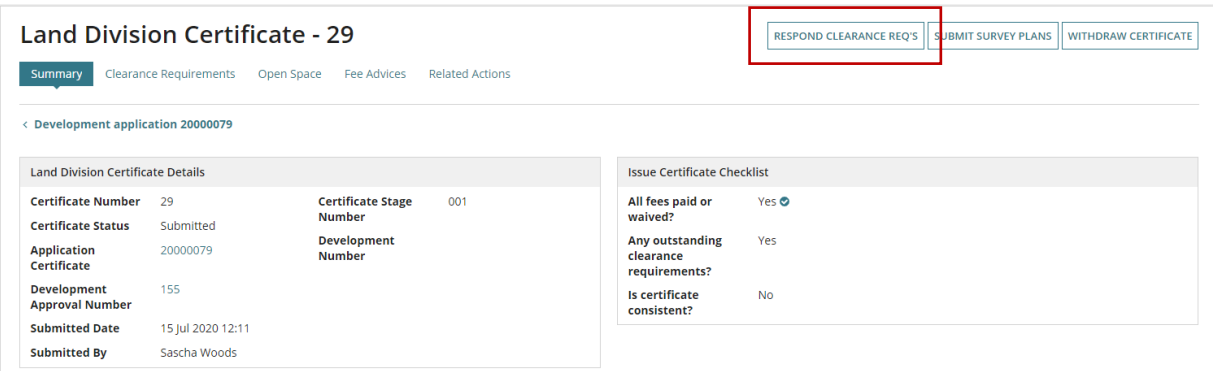

Select **Upload** to attach documentation or photos showing the condition not yet met, e.g. house has not been demolished.

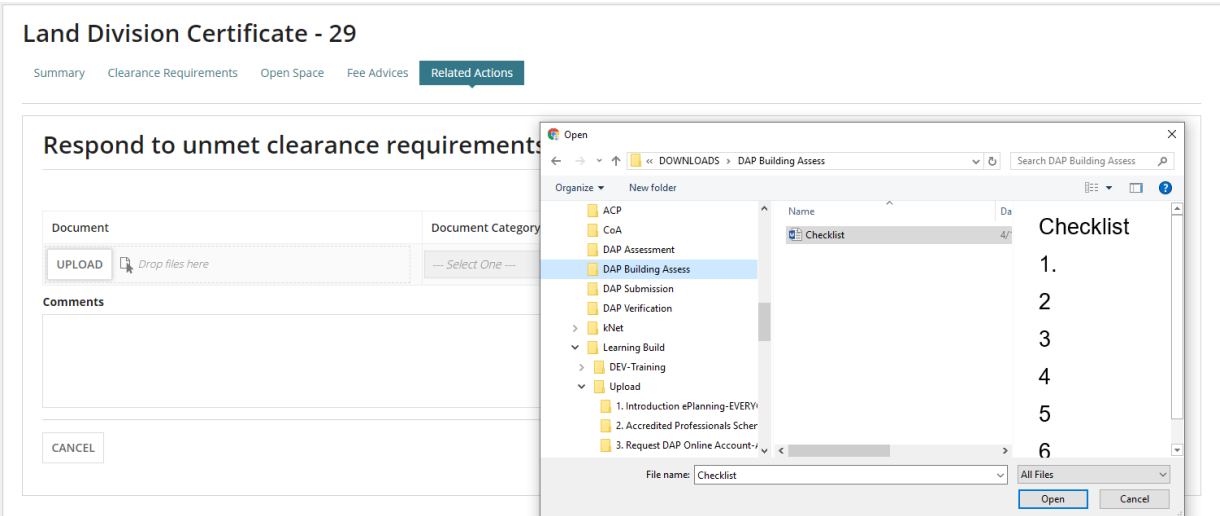

Categorise uploaded documentation and/or photos and **Submit** to upload.

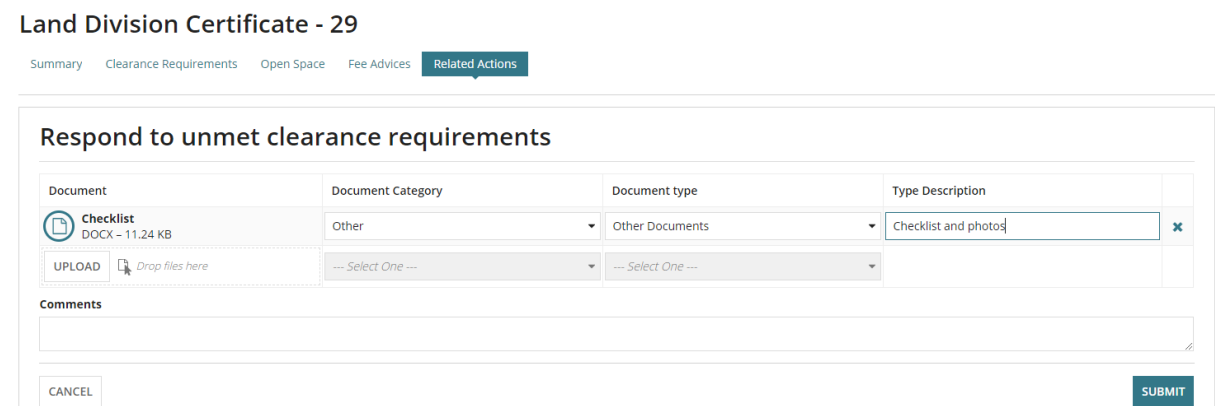

On return to the **Summary** the documentation and/or photo's upload are available from the **Documents** and **Clearance Requirements Responses**.

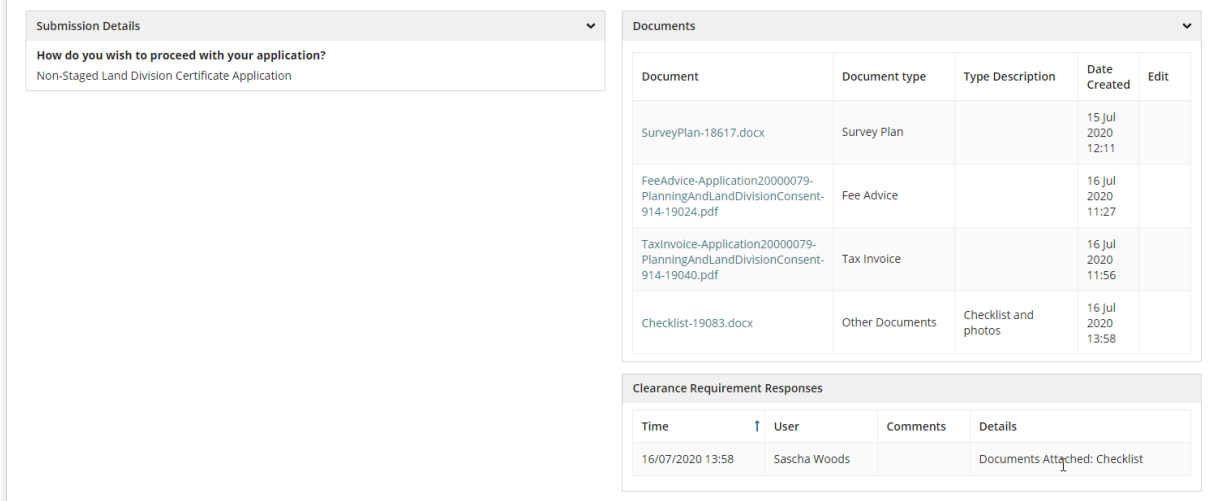

#### **Clearance Requirement Met**

Return to the Development Application Certificate, and select **Clearance Requirements**.

Select **Edit conditions** to update.

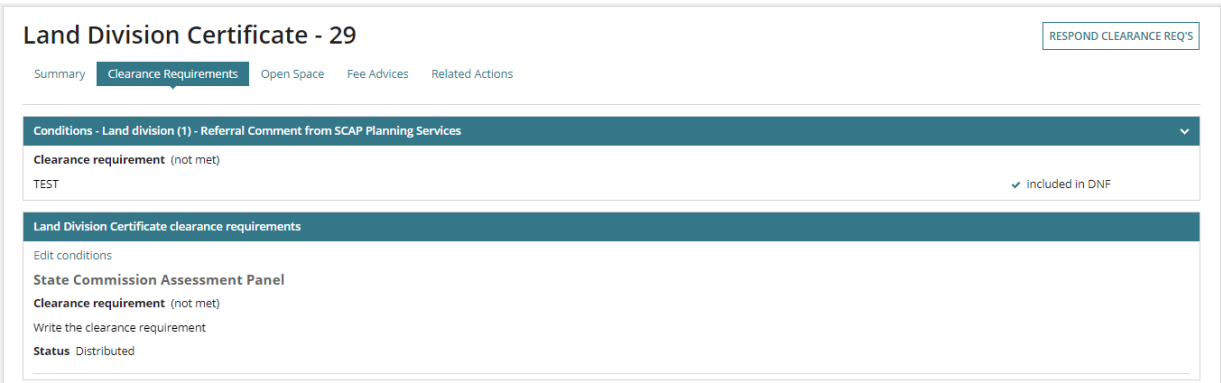

Flag the condition **Met** and the **Date Met**, and then **Save Changes** to send the responses to State Commission Assessment Panel (SCAP) Planning Services.

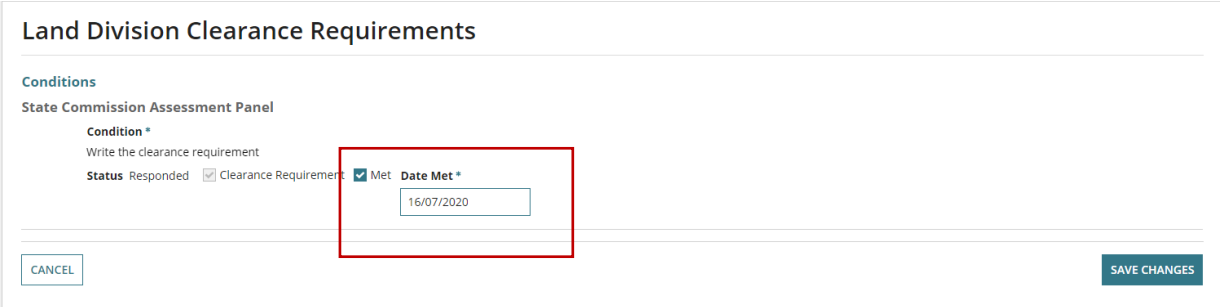

Return to the **Summary** screen, or your **Assessments** dashboard.

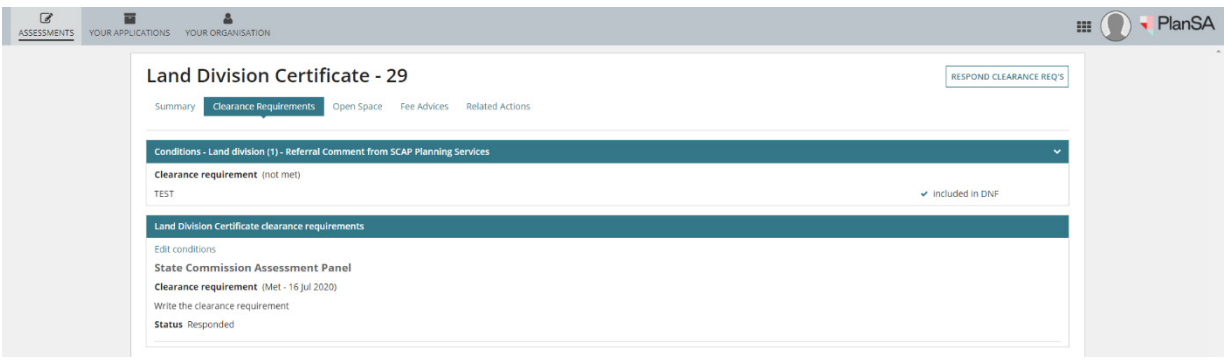

# <span id="page-7-0"></span>**16.5.2 Respond to Referral Clearance Requirements**

### **Audience**

• Referral Bodies

In this topic we will be taken through the process of actioning referral Clearance Requirements and responding, when a referral comment shows a 'not met' clearance requirement.

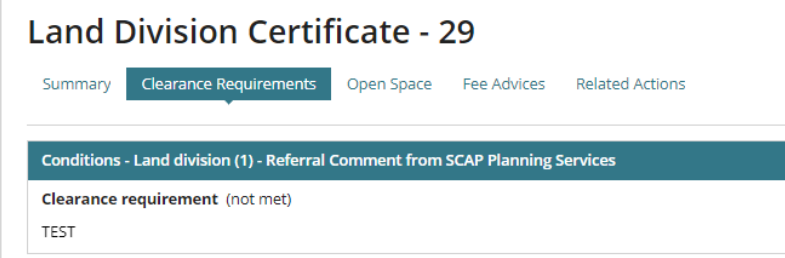

The referral clearance requirement must be provided, to issue the Land Division Certificate of Approval.

Within the Land Division Certificate select **Application Certificate ID number** to return to the Land Division Certificate screen.

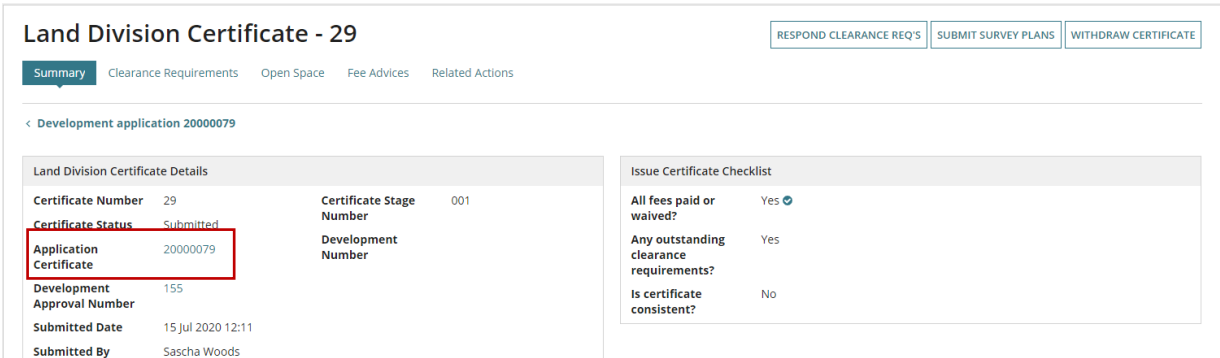

Select the **Planning and Land Division Consent** to access the referrals.

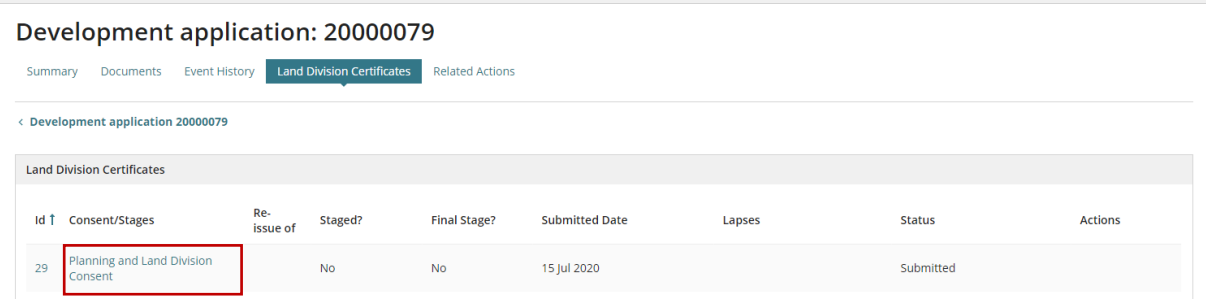

In the open consent select **Referrals** and then **View Details** to view the clearance requirement and update.

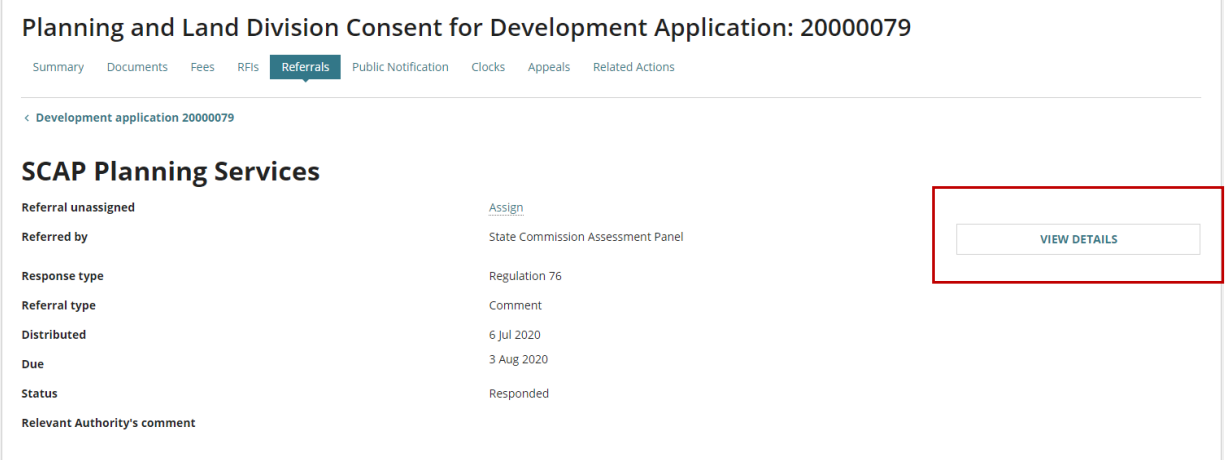

Under the Referral Agency's Response select **Update clearance requirements**.

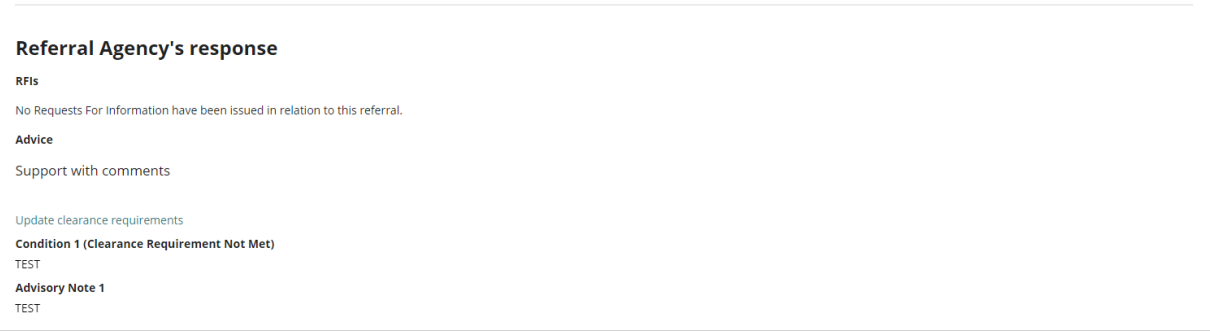

Choose the applicable outcome for the clearance requirement.

• **Withdrawn** and provide a reason for the withdrawal and then **Save Changes** to respond.

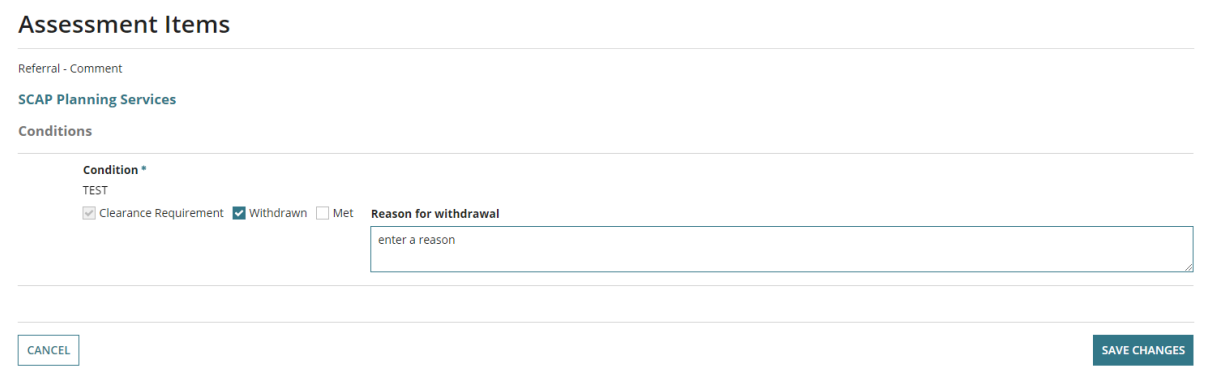

• **Met** and select the **Date Met** from the calendar option and **Save Changes** to respond.

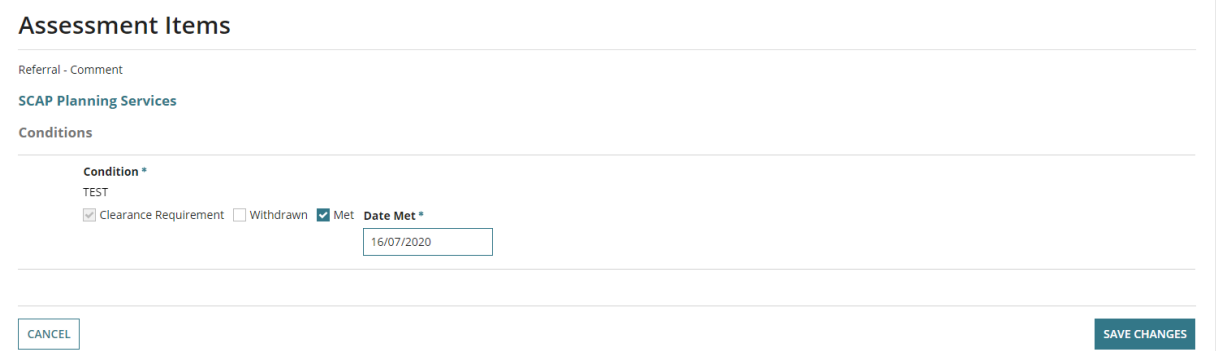

Returns to the Referrals detail, and then select **Assessments** to exit.

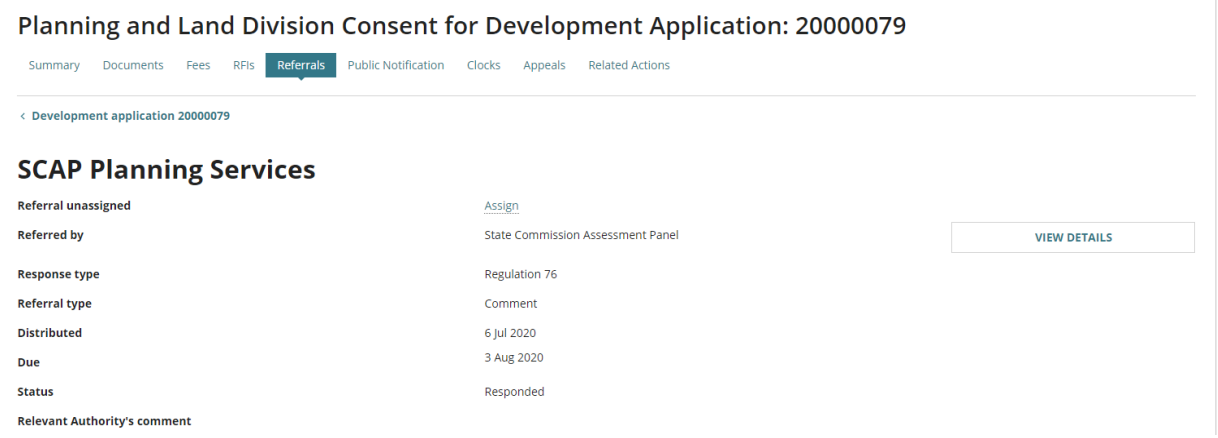

For more information visit plan.sa.gov.au

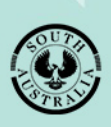

**Government of South Australia** Attorney-General's Department